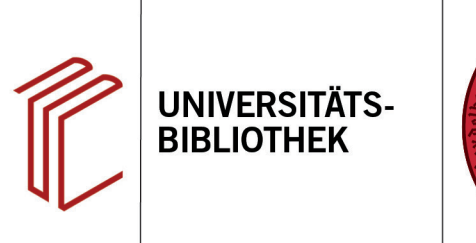

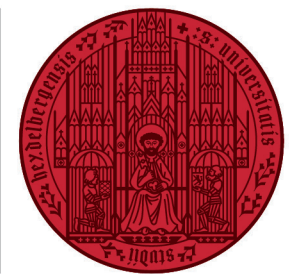

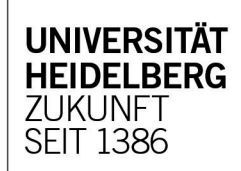

# **Handout for the use of the library catalogue HEIDI**

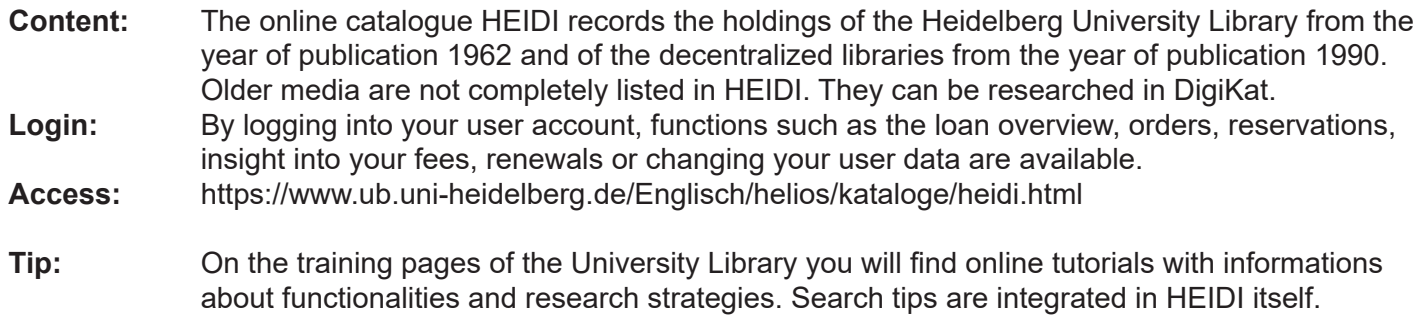

#### **Search example: The Great Gatsby**

## **1. Simple Search**

The query in the **Simple Search** is used to search for the search terms in several database fields (title, keyword, author, etc.). One or more search terms can be entered.

**Note:** The quick search field on the UB homepage and the simple search in HEIDI provide the same search result.

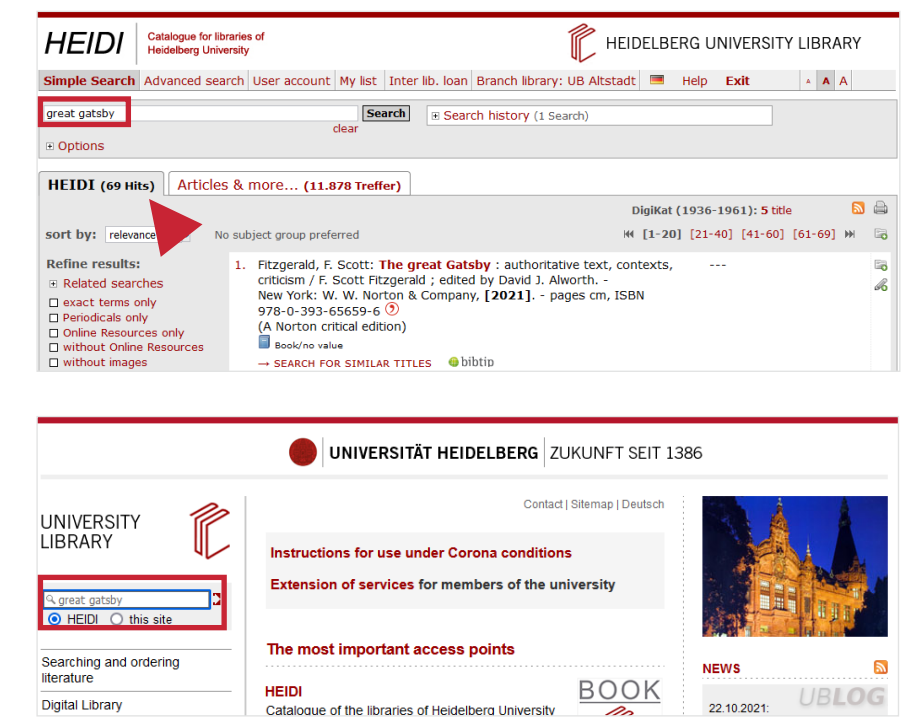

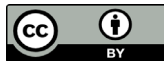

#### **2. Advanced Search**

With the advanced search, you can search specifically for holdings with formal (**author**, **title**, **year**) or thematic (**subject headings**) information.

By using the three search fields and the three search operators (**and**, **or**, **not**) you can limit or expand the number of hits or exclude individual search terms.

By entering several search terms in a search field, HEIDI outputs a list of hits that contains all the search terms in the individual hits. The **AND-operator** is therefore preset and doesn't have to be entered. You can also enter an **OR** or **NOT** combination of the search terms in the same search field.

**Note:** In the example given, **"great gatsby"** is quoted to search for the exact word order (**phrase search**). Truncation can also be useful. An asterisk is set, which replaces any number of characters (e.g. "**liter\***"; thus the search is for "literal", "literature", etc.).

To search thematically with subject headings, use the index behind the corresponding search field, which shows you possible keywords. In addition, "**Search hints**" are displayed below the search mask for the respective search fields.

The numbers of hits from searches that have already been conducted can be linked to one another via the **Search history**.

## **3. Short display tab "HEIDI"**

The HEIDI tab shows the titles that were catalogued in the Südwestdeutscher Bibliotheksverbund (**SWB**) according to library-oriented norms. Here you will find the most important information about the title, the shelfmarks, the availability of the title, a link to the 3D plan and recommendations for similar hits (**BibTip**).

- 1. With **"sort by**" you have the option of sorting the number of hits according to relevance or year of publication.
- 2. The number of hits can be limited by various criteria (year of publication,

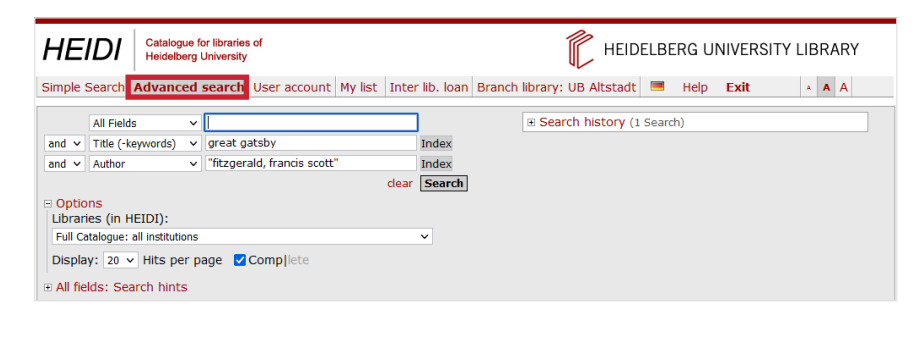

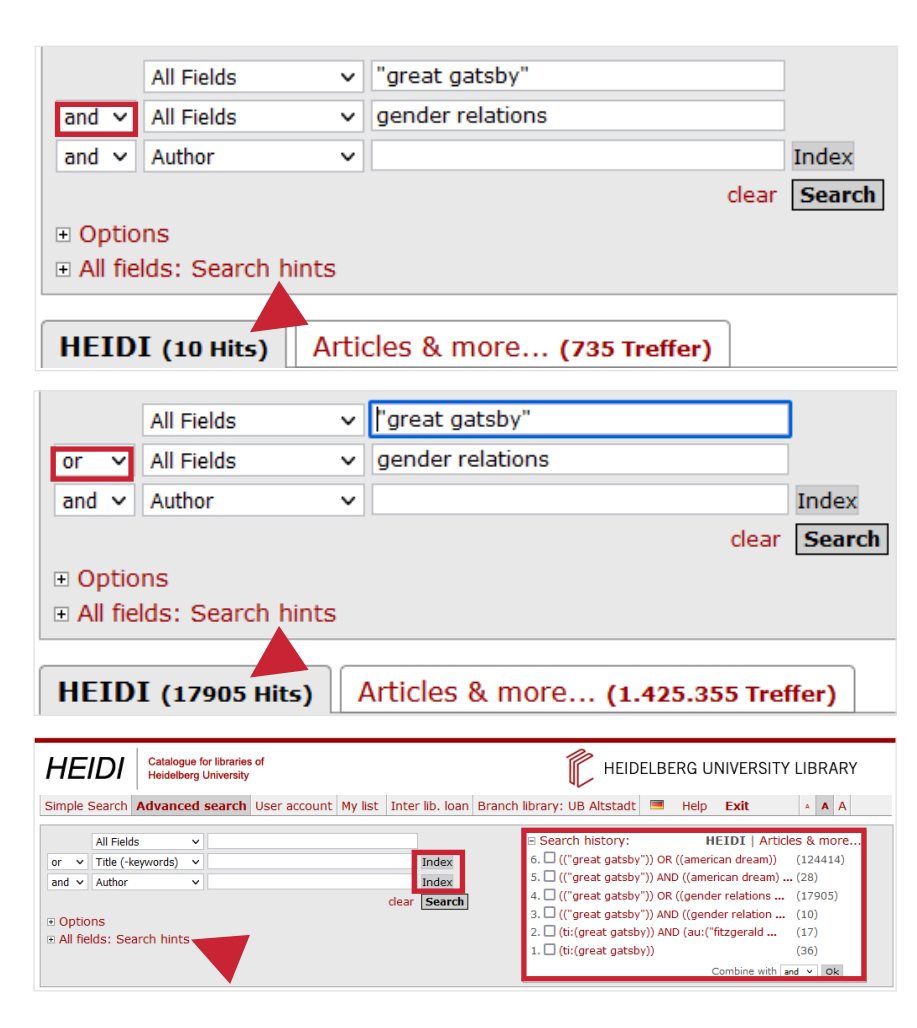

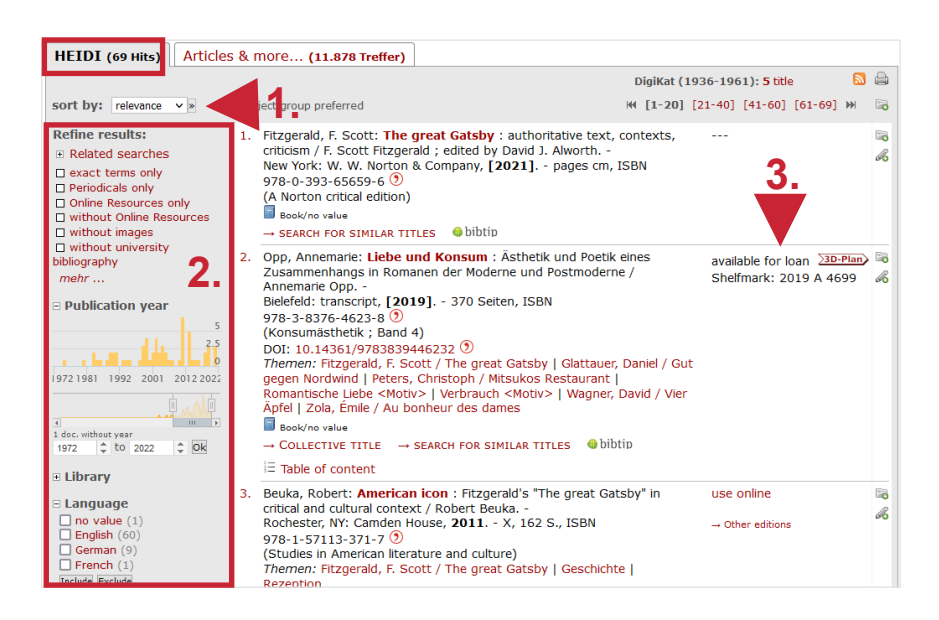

geographic coverage, media type, language, etc.)

3. The **shelfmark** for the respective title shows you the location.

#### **4. Short display tab .. Articles & more"**

The **"Articles & more**" tab shows you hits from online resources that have been activated for the Heidelberg University Library. As a rule, these are so-called dependent works, i.e. articles from newspapers, magazines, conference papers and anthologies, the bibliographical data of which comes from a variety of sources that are made available via a service provider.

There is also the option to "**Add results beyond Heidelberg libraries collection**". In terms of form and content, the data doesn't show the same uniformity as the data from the HEIDI tab.

Using the "**UB Heidelberg verfügbar?**" function, you can check whether the articles found are available online as full text or in the Heidelberg University Library.

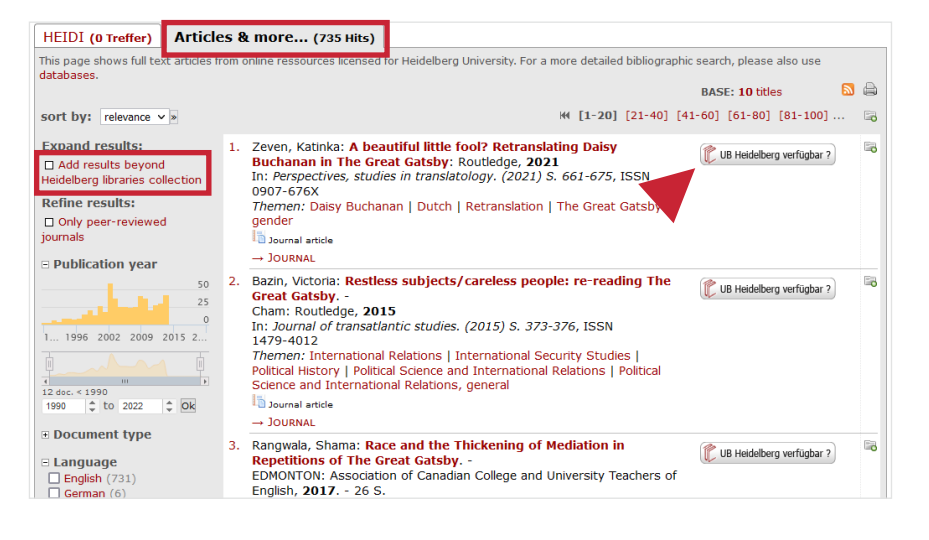

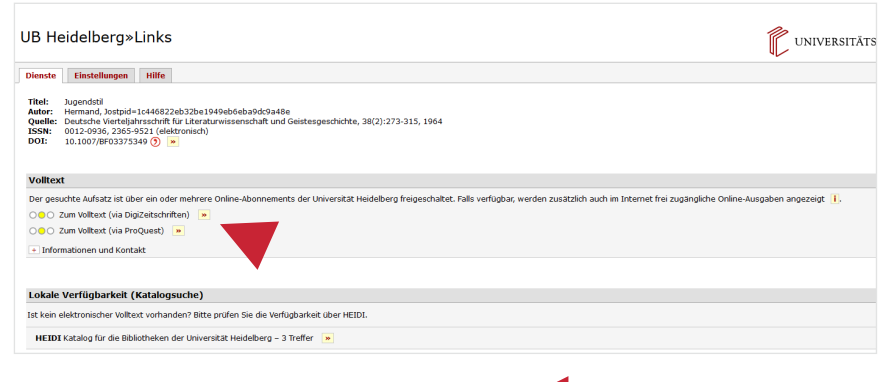

## **5. Full display**

The full display provides you with further information on the copies, locations, other editions, the availability of the title and the content of the work.

- 1. Subject headings can help you search thematically.
- 2. The **Availability** in the full display provides information about until when a work is lent, how often it has been reserved or whether it has to be ordered.
- 3. The selected titles can be exported into a reference management software or displayed in a selection of citation styles, which can then be copied.

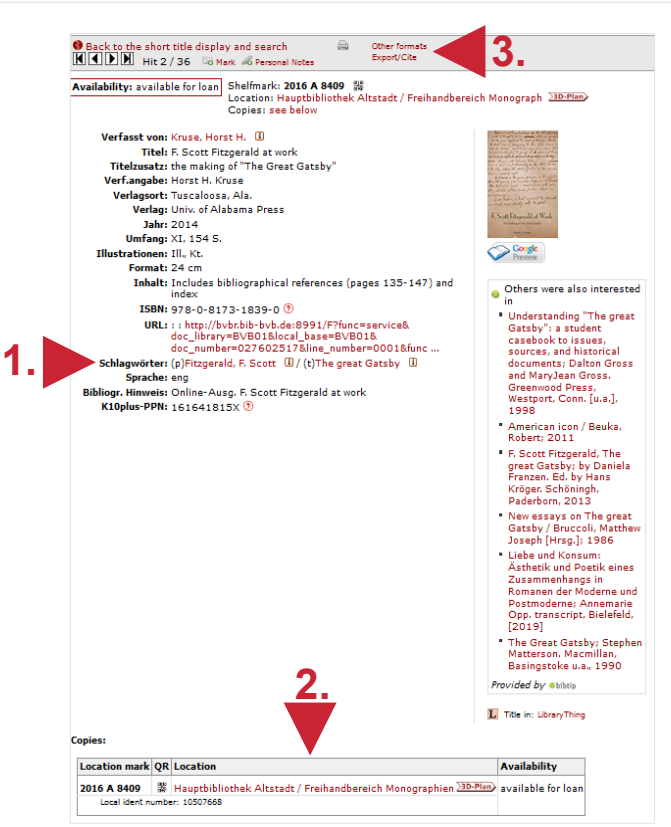

## **6. Export and print functions**

To print or export multiple bibliographic records from HEIDI, add the hit in the short or full display of the hit list to "My list" using the Mark icon  $\Box$ . Via "My list", marked titles can then be printed, saved, sent by e-mail or exported into a reference management software such as EndNote or Citavi. Therefor you have to select the correct file format, e.g. RIS for EndNote.

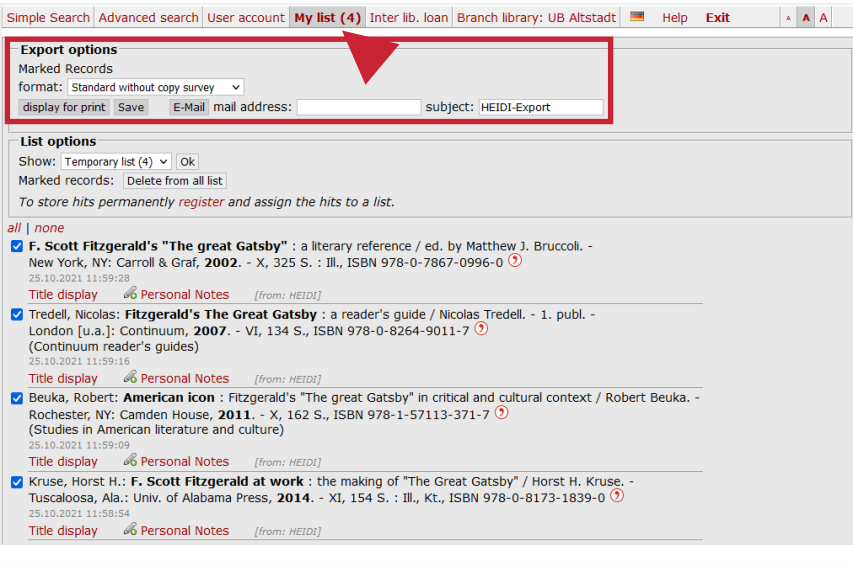

#### **Search tips summarised**

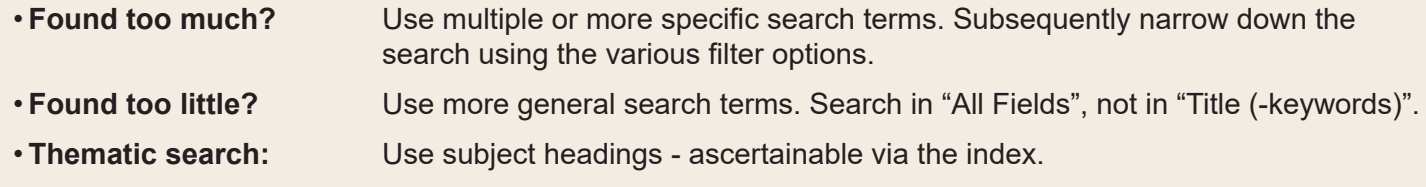